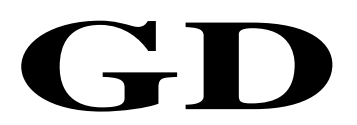

## 中华人民共和国广播电视和网络视听行业技术文件

GD/J 114—2020

# 有线电视网络智能机顶盒(IP 型) 测量方法

Measurement methods for internet-protocol-based cable TV smart set top box

2020 - 09 - 11 发布 2020 - 09 - 11 实施

国家广播电视总局科技司 发 布

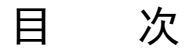

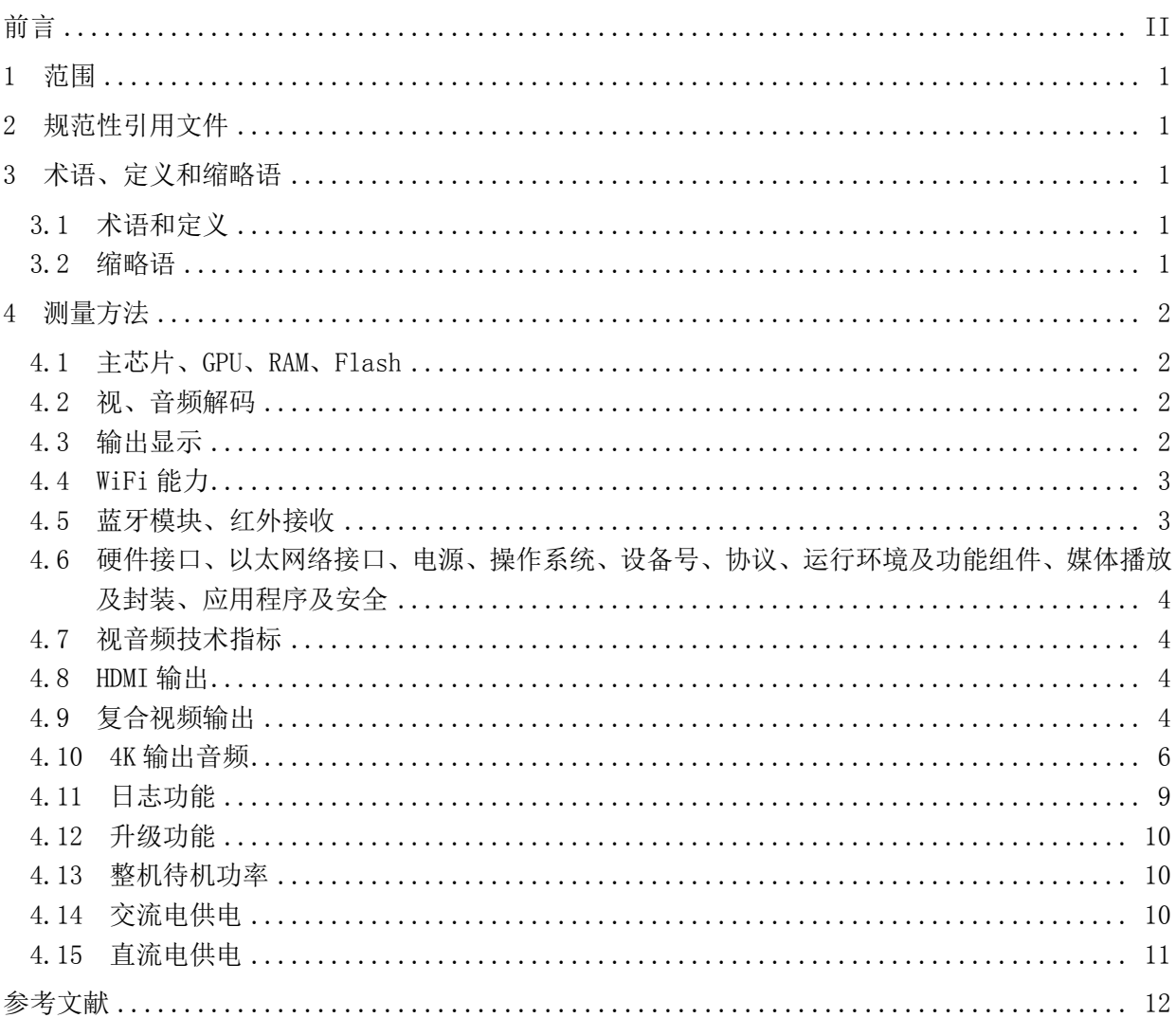

## 前 言

<span id="page-3-0"></span>本技术文件按照GB/T 1.1—2009给出的规则起草。

请注意本文件的某些内容可能涉及专利。本文件发布机构不承担识别这些专利的责任。

本技术文件由国家广播电视总局科技司归口。

本技术文件起草单位:国家广播电视总局广播电视规划院、中国广播电视网络有限公司、河南有线 电视网络集团有限公司。

本技术文件主要起草人:赵丽娜、傅力军、聂明杰、王欣然、卜瑞锋。

### 有线电视网络智能机顶盒(IP 型)测量方法

#### <span id="page-4-0"></span>1 范围

本技术文件规定了符合GD/J 078-2018的有线电视网络智能机顶盒(IP型)(以下简称"智能机顶 盒")的测量方法。

本技术文件适用于具备基本视频播放功能,能够运行智能化应用的智能机顶盒,以及其他具有广电 宽带电视接收功能设备的检测。

#### <span id="page-4-1"></span>2 规范性引用文件

下列文件对于本文件的应用是必不可少的。凡是注日期的引用文件,仅注日期的版本适用于本文件。 凡是不注日期的引用文件,其最新版本(包括所有的修改单)适用于本文件。

GD/J 078—2018 有线电视网络智能机顶盒(IP型)技术要求

#### <span id="page-4-2"></span>3 术语、定义和缩略语

#### <span id="page-4-3"></span>3.1 术语和定义

下列术语和定义适用于本文件。

#### 3.1.1

有线电视网络智能机顶盒(IP 型) internet-protocol-based cable TV smart set top box 搭载智能操作系统,支持应用程序安装和卸载,支持数字电视广播、互联网接入、互联网业务、应 用商店、电子支付等功能的机顶盒。

#### <span id="page-4-4"></span>3.2 缩略语

下列缩略语适用于本文件。

AP 接入点(Access Point)

CVBS 复合视频广播信号(Composite Video Broadcast Signal)

GPU 图形处理器(Graphics Processing Unit)

HDMI 高清晰度多媒体接口(High Definition Multimedia Interface)

HDTV 高清晰度电视(High Definition Television)

IP 互联网协议(Internet Protocol)

RAM 随机存取存储器(Random Access Memory)

SDTV 标准清晰度电视(Standard Definition Television)

USB 通用串行总线(Universal Serial Bus)

UHDTV 超高清晰度电视(Ultra High Definition Television)

WiFi 无线网络(Wireless Fidelity)

- <span id="page-5-0"></span>4 测量方法
- <span id="page-5-1"></span>4.1 主芯片、GPU、RAM、Flash
- 4.1.1 测量框图

测量框图见图1。

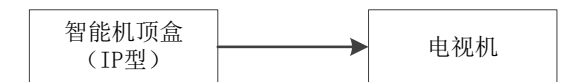

#### 图 1 硬件信息测量框图

#### 4.1.2 测量步骤

测量步骤如下:

- a) 按图1所示连接测量仪器和被测设备;
- b) 按GD/J 078—2018表1中的技术要求,查看并记录智能机顶盒主芯片、GPU、RAM、Flash的信息。
- <span id="page-5-2"></span>4.2 视、音频解码

#### 4.2.1 测量框图

测量框图见图2。

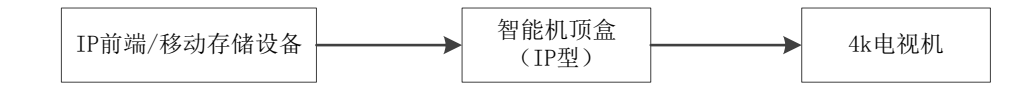

#### 图 2 视、音频解码、输出显示、视音频技术指标、HDMI 输出、日志功能、升级功能测量框图

#### 4.2.2 测量步骤

测量步骤如下:

- a) 按图2所示连接测量仪器和被测设备;
- b) 通过IP前端输出视、音频测试码流,或将存储视、音频测试码流的移动存储设备插到智能机顶 盒USB接口上并播放;
- c) 查看智能机顶盒应能正确解码输出视音频。

#### <span id="page-5-3"></span>4.3 输出显示

4.3.1 测量框图

测量框图见图2。

#### 4.3.2 测量步骤

测量步骤如下:

a) 按图2所示连接测量仪器和被测设备;

- b) 通过IP前端播放测量码流,或将存储测量码流的移动存储设备插到智能机顶盒USB接口上并播 放;
- c) 按GD/J 078—2018表1中的技术要求,查看并记录智能机顶盒的输出显示。

#### <span id="page-6-0"></span>4.4 WiFi 能力

4.4.1 测量框图

测量框图见图3。

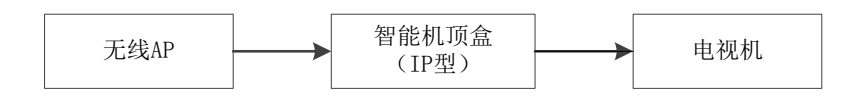

#### 图 3 WiFi 能力测量框图

#### 4.4.2 测量步骤

测量步骤如下:

- a) 按图3所示连接测量仪器和被测设备;
- b) 设置无线AP工作模式为IEEE 802.11a/b/g/n/ac,将智能机顶盒接入到无线AP;
- c) 查看智能机顶盒应能正常网络连接。

#### <span id="page-6-1"></span>4.5 蓝牙模块、红外接收

- 4.5.1 蓝牙模块
- 4.5.1.1 测量框图

测量框图见图1。

4.5.1.2 测量步骤

测量步骤如下:

- a) 按图1所示连接测量仪器和被测设备;
- b) 设置遥控器与智能机顶盒蓝牙连接,距智能机顶盒8m以上,通过按遥控器上的不同按键对智能 机顶盒发出各种控制命令,智能机顶盒接收到相关命令后并作出响应;
- c) 打开智能机顶盒蓝牙语音功能,距智能机顶盒8m以上,通过语音对智能机顶盒发出各种操控指 令,智能机顶盒接收到相关命令后并作出响应。

#### 4.5.2 红外接收

4.5.2.1 测量框图

测量框图见图1。

#### 4.5.2.2 测量步骤

测量步骤如下:

a) 按图1所示连接测量仪器和被测设备;

b) 距智能机顶盒8m以上,分别在遥控器与智能机顶盒水平不小于60°和上下不小于30°处,通过按 遥控器上的不同按键对智能机顶盒发出各种控制命令,智能机顶盒接收到相关命令后并作出响 应。

#### <span id="page-7-0"></span>4.6 硬件接口、以太网络接口、电源、操作系统、设备号、协议、运行环境及功能组件、媒体播放及 封装、应用程序及安全

目测法,检查被测智能机顶盒的接口类型和接口数量、电源、协议、运行环境及功能组件、媒体播 放及封装、应用程序及安全、设备号;打开智能机顶盒查看操作系统及版本号。

#### <span id="page-7-1"></span>4.7 视音频技术指标

#### 4.7.1 测量框图

测量框图见图2。

#### 4.7.2 测量步骤

测量步骤如下:

- a) 按图2所示连接测量仪器和被测设备;
- b) 通过IP前端播放视、音频测试码流,或将存储测试码流的移动存储设备插到智能机顶盒USB接 口上并播放;
- c) 按GD/J 078—2018表3中的技术要求,查看并记录智能机顶盒声道模式、音量调节,查看智能 机顶盒应能正确解码输出,视/音频播放过程中不应出现卡顿、视音不同步等异常现象。
- <span id="page-7-2"></span>4.8 HDMI 输出
- 4.8.1 测量框图

测量框图见图2。

#### 4.8.2 测量步骤

测量步骤如下:

- a) 按图2所示连接测量仪器和被测设备;
- b) 通过IP前端播放测量码流,或将存储测量码流的移动存储设备插到智能机顶盒USB接口上并播 放:
- c) 按GD/J 078—2018中5.1.5的技术要求,查看智能机顶盒应能通过HDMI输出正确解码的SDTV、 HDTV、UHDTV视音频,视频播放过程中不应出现卡顿、视音不同步等异常现象。

#### <span id="page-7-3"></span>4.9 复合视频输出

- 4.9.1 视频幅频特性
- 4.9.1.1 测量框图

测量框图见图4。

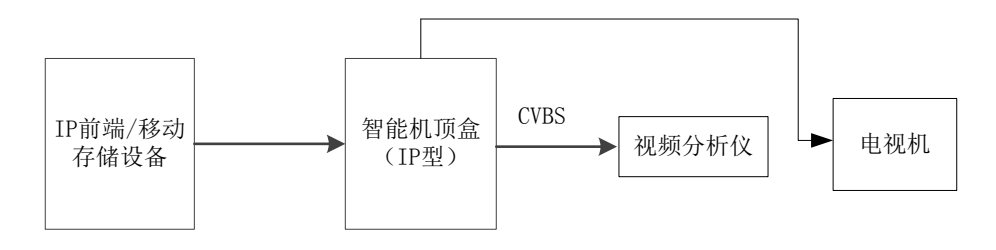

#### 图 4 复合视频输出测量框图

#### 4.9.1.2 测量步骤

测量步骤如下:

- a) 按图4所示连接测量仪器和被测设备;
- b) 通过IP前端播放复合视频输出测量码流,或将存储测量码流的移动存储设备插到智能机顶盒 USB接口上并播放;
- c) 输出视频通过被测智能机顶盒解码后,用视频分析仪选择sinx/x测量项目,直接测出视频幅频 特性。

#### 4.9.2 K 系数、视频输出幅度、视频同步幅度

4.9.2.1 测量框图

测量框图见图4。

#### 4.9.2.2 测量步骤

测量步骤如下:

- a) 按图4所示连接测量仪器和被测设备;
- b) 通过IP前端播放复合视频输出测量码流,或将存储测量码流的移动存储设备插到智能机顶盒 USB接口上并播放;
- c) 输出视频通过被测智能机顶盒解码后,选择被测智能机顶盒工作频段内一个频点,送CCIR17 行测量信号;
- d) 用视频分析仪选择K系数测量项目,直接测出K系数,注意在测量时,应在行时间波形失真(Kb)、 2T波形幅度失真(Kpb)和2T波相位失真(Kb)中,读取最大的失真值,即为K系数:
- e) 用视频分析仪选择调幅测量项目,直接测出视频输出幅度;
- f) 用视频分析仪选择同步测量项目,直接测出视频同步幅度。
- 4.9.3 视频信杂比(加权)
- 4.9.3.1 测量框图

测量框图见图4。

#### 4.9.3.2 测量步骤

- a) 按图4所示连接测量仪器和被测设备;
- b) 通过IP前端播放复合视频输出测量码流,或将存储测量码流的移动存储设备插到智能机顶盒 USB接口上并播放;

- c) 输出视频通过被测智能机顶盒解码后,选择被测智能机顶盒工作频段内一个频点,送斜场信号;
- d) 用视频分析仪在100kHz~5MHz带宽内选择加权杂波测量项目,测得结果即为加权视频信杂比。

#### 4.9.4 微分增益(P-P)、微分相位(P-P)、亮度非线性

#### 4.9.4.1 测量框图

测量框图见图4。

4.9.4.2 测量步骤

测量步骤如下:

- a) 按图4所示连接测量仪器和被测设备;
- b) 通过IP前端播放复合视频输出测量码流,或将存储测量码流的移动存储设备插到智能机顶盒 USB接口上并播放;
- c) 输出视频通过被测智能机顶盒解码后,选择被测智能机顶盒工作频段内一个频点,送副载波调 制的五阶梯波测量信号;
- d) 用视频分析仪选择微分增益/微分相位/亮度非线性测量项目,在三种不同平均图像电平 (12.5%、50%、87.5%)上进行测量,并取三种状态中的最大值即为微分增益/微分相位/亮度 非线性。

#### 4.9.5 色度/亮度增益差、色度/亮度时延不等

#### 4.9.5.1 测量框图

测量框图见图4。

#### 4.9.5.2 测量步骤

测量步骤如下:

- a) 按图4所示连接测量仪器和被测设备;
- b) 通过IP前端播放复合视频输出测量码流,或将存储测量码流的移动存储设备插到智能机顶盒 USB接口上并播放;
- c) 输出视频通过被测智能机顶盒解码后,选择被测智能机顶盒工作频段内一个频点,送副载调制 的20T脉冲测量信号;
- d) 用视频分析仪选择色度/亮度增益差测量项目,直接测出结果;
- e) 用视频分析仪选择色度/亮度时延差测量项目,直接测出结果。

#### <span id="page-9-0"></span>4.10 4K 输出音频

- 4.10.1 音频幅频特性
- 4.10.1.1 测量框图

测量框图见图5。

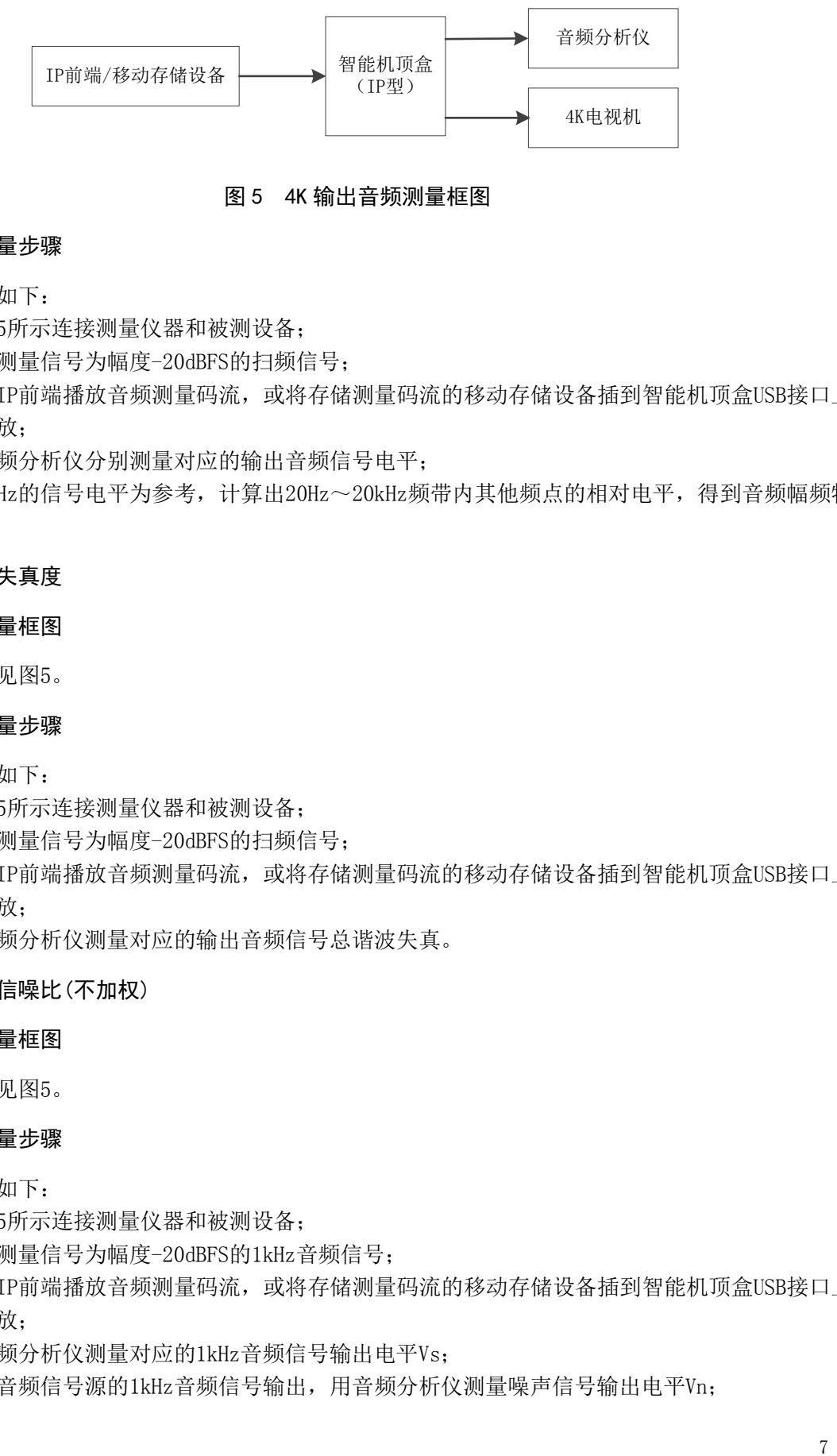

#### 图 5 4K 输出音频测量框图

#### 4.10.1.2 测量步骤

测量步骤如下:

- a) 按图5所示连接测量仪器和被测设备;
- b) 音频测量信号为幅度-20dBFS的扫频信号;
- c) 通过IP前端播放音频测量码流,或将存储测量码流的移动存储设备插到智能机顶盒USB接口上 并播放;
- d) 用音频分析仪分别测量对应的输出音频信号电平;
- e) 以1kHz的信号电平为参考,计算出20Hz~20kHz频带内其他频点的相对电平,得到音频幅频特 性。
- 4.10.2 音频失真度
- 4.10.2.1 测量框图

测量框图见图5。

#### 4.10.2.2 测量步骤

测量步骤如下:

- a) 按图5所示连接测量仪器和被测设备;
- b) 音频测量信号为幅度-20dBFS的扫频信号;
- c) 通过IP前端播放音频测量码流,或将存储测量码流的移动存储设备插到智能机顶盒USB接口上 并播放;
- d) 用音频分析仪测量对应的输出音频信号总谐波失真。
- 4.10.3 音频信噪比(不加权)
- 4.10.3.1 测量框图

测量框图见图5。

#### 4.10.3.2 测量步骤

- a) 按图5所示连接测量仪器和被测设备;
- b) 音频测量信号为幅度-20dBFS的1kHz音频信号;
- c) 通过IP前端播放音频测量码流,或将存储测量码流的移动存储设备插到智能机顶盒USB接口上 并播放;
- d) 用音频分析仪测量对应的1kHz音频信号输出电平Vs;
- e) 关断音频信号源的1kHz音频信号输出,用音频分析仪测量噪声信号输出电平Vn;

f) 音频信噪比(不加权)S/N=Vs–Vn计算出。

#### 4.10.4 音频左右声道电平差

#### 4.10.4.1 测量框图

测量框图见图5。

#### 4.10.4.2 测量步骤

测量步骤如下:

- a) 按图5所示连接测量仪器和被测设备;
- b) 音频测量信号为同频、同相、-20dBFS幅度的20Hz~20kHz左右声道扫频信号;
- c) 通过IP前端播放音频测量码流,或将存储测量码流的移动存储设备插到智能机顶盒USB接口上 并播放;
- d) 用音频分析仪测量对应的各个频点的两声道音频输出信号电平,各频点两声道电平差的绝对值 的最大值记为音频声道电平差。

#### 4.10.5 音频左右声道相位差

4.10.5.1 测量框图

测量框图见图5。

4.10.5.2 测量步骤

测量步骤如下:

- a) 按图5所示连接测量仪器和被测设备;
- b) 音频测量信号为同频、同相、-20dBFS幅度的20Hz~20kHz左右声道扫频信号;
- c) 通过IP前端播放音频测量码流,或将存储测量码流的移动存储设备插到智能机顶盒USB接口上 并播放;
- d) 用音频分析仪测量对应的各个频点的两声道音频输出信号的相位之差,取其绝对值的最大值记 为音频声道相位差。

#### 4.10.6 音频输出电平

4.10.6.1 测量框图

测量框图见图5。

4.10.6.2 测量步骤

- a) 按图5所示连接测量仪器和被测设备;
- b) 通过IP前端播放音频测量码流,或将存储测量码流的移动存储设备插到智能机顶盒USB接口上 并播放;
- c) 选择被测智能机顶盒工作频段内一个频点,送1kHz/-20dBFs音频测量信号;
- d) 用音频分析仪测量被测智能机顶盒的音频输出端的输出电平。
- 4.10.7 音频左右声道串扰

#### 4.10.7.1 测量框图

测量框图见图5。

#### 4.10.7.2 测量步骤

测量步骤如下:

- a) 按图5所示连接测量仪器和被测设备;
- b) 通过IP前端播放音频测量码流,或将存储测量码流的移动存储设备插到智能机顶盒USB接口上 并播放;
- c) 选择被测智能机顶盒工作频段内一个频点,送左(右)路单点音频额定电平的信号到被测智能 机顶盒;
- d) 用音频分析仪测量对应左(右)路输出的电平LA和串扰信号电平LA'(LB和LB');
- e) 左右声道串扰LA→B(LB→A)由公式LA→B=LA'-LA与LB→A=LB'-LB计算得出。

#### 4.10.8 音视频时间差

#### 4.10.8.1 测量框图

测量框图见图6。

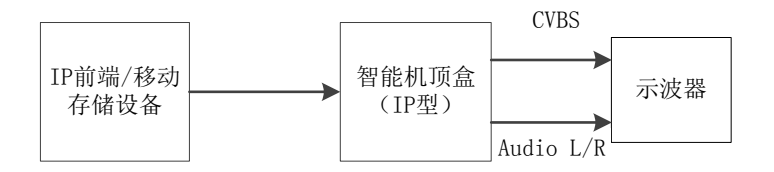

#### 图 6 音视频时间差测量框图

#### 4.10.8.2 测量步骤

测量步骤如下:

- a) 按图6所示连接测量仪器和被测设备;
- b) 通过IP前端播放音视频时间差测量码流,或将存储测量码流的移动存储设备插到智能机顶盒 USB接口上并播放;
- c) 用示波器观察图像信号和声音信号的波形,测量视频白场和音频1kHz信号起始点的时间差即为 视音频时间差。

#### <span id="page-12-0"></span>4.11 日志功能

4.11.1 测量框图

测量框图见图2。

#### 4.11.2 测量步骤

- a) 按图2所示连接测量仪器和被测设备;
- b) 设置电视机和智能机顶盒的输出,通过IP前端与智能机顶盒通信;
- c) 打开智能机顶盒播放器,进行播放;

- d) 打开智能机顶盒应用程序,并运行应用程序;
- e) 查看智能机顶盒的日志信息。

#### <span id="page-13-0"></span>4.12 升级功能

4.12.1 测量框图

测量框图见图2。

4.12.2 测量步骤

测量步骤如下:

- a) 按图2所示连接测量仪器和被测设备;
- b) 设置电视机和智能机顶盒的输出,通过IP前端与智能机顶盒通信;
- c) 通过IP前端播放智能机顶盒升级码流,对智能机顶盒进行升级;
- d) 升级完成后,查看智能机顶盒的升级状态与信息。

#### <span id="page-13-1"></span>4.13 整机待机功率

#### 4.13.1 测量框图

测量框图见图7。

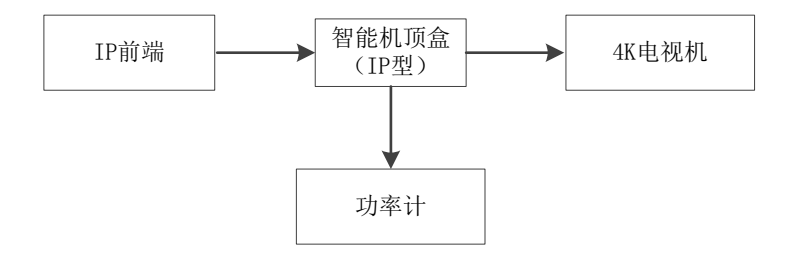

#### 图 7 整机待机功率测量框图

#### 4.13.2 测量步骤

测量步骤如下:

- a) 按图7所示连接测量仪器和被测设备;
- b) 通过IP前端播放标准活动图像序列测量码流,使智能机顶盒正常工作;
- c) 用遥控器将被测智能机顶盒设置为待机状态,待机15min后用功率计测量智能机顶盒的功耗, 测量时间不能小于2min,此测量值为智能机顶盒的整机待机功率。

#### <span id="page-13-2"></span>4.14 交流电供电

4.14.1 测量框图

测量框图见图8。

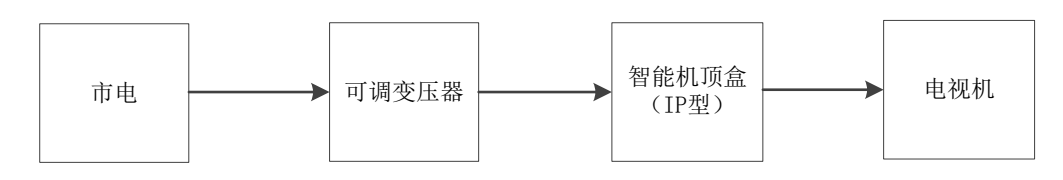

#### 图 8 交流电供电测量框图

4.14.2 测量步骤

测量步骤如下:

- a) 按图8所示连接测量仪器和被测设备;
- b) 通过可调变压器分别给智能机顶盒供150V、220V、240V电压;
- c) 智能机顶盒应能正常工作。

#### <span id="page-14-0"></span>4.15 直流电供电

#### 4.15.1 测量框图

测量框图见图9。

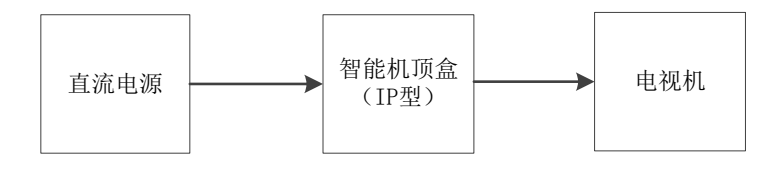

#### 图 9 直流电供电测量框图

#### 4.15.2 测量步骤

- a) 按图9所示连接测量仪器和被测设备;
- b) 直流电源给智能机顶盒供12V电压;
- c) 智能机顶盒应能正常工作。

#### 参 考 文 献

\_\_\_\_\_\_\_\_\_\_\_\_\_\_\_\_\_\_\_\_\_\_\_\_\_\_\_\_\_\_\_\_\_

- <span id="page-15-0"></span>[1] GB/T 2312—1980 信息交换用汉字编码字符集 基本集
- [2] GB 4943.1—2011 信息技术设备 安全 第1部分:通用要求
- [3] GB/T 13000—2010 信息技术 通用多八位编码字符集(UCS)
- [4] GB 18030—2005 信息技术 中文编码字符集